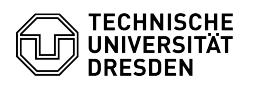

# BigBlueButton Join conference

# 08/14/2024 12:12:29

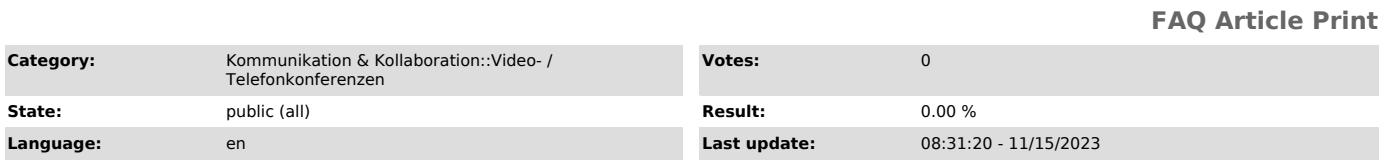

## *Keywords*

BigBlueButton

# *Solution (public)*

#### Join a BigBlueButton conference

You will receive a link\* from the organizers of a conference to join, including details on when to start. Call up the link in your browser. If the<br>conference has not yet started or an access restriction has been set, you will<br>not be able to join directly and may have to wait until entry. Als maximum number of people in the conference is reached, you will not be able to join.

\* in the form https://bbb.tu-dresden.de/b/abc-def-1gh-2ij

Call up the access link in your browser.

If joining the conference is only possible after authentication, you may need to log in first. To do this, click the "Sign in" button at the top right of the page.

Access page for login protected conference

In the following login screen, enter your ZIH login in the field of the same<br>name and your password below. Confirm your entry by clicking on "Login". If<br>you are already logged in to another service via the ZIH login, you d Portal.

#### ZIH login dialog

If the conference is protected with a room access code, you must enter it first. If you have received a moderator code from the host and want to join with the moderator role, you can enter the code directly. Then click on the "Enter" button.

Access page, if an access code or access and moderator code is configured

If the conference is configured with a moderator code only, you can either enter your name in the top text box and click "Join", or enter the moderator code in the bottom text box and click "Enter" to join as moderator.

### Access page if a moderator code is configured

You will be prompted to enter a name. If you are logged in to the BigBlueButton Portal, your name will automatically be taken from your profile. If necessary, log out if you want to enter a different name.

Access page with name input

Then click on the Join button. If the conference has already started, you can join directly.

If the conference has not yet started, you will receive a message and be added to the wait list. Once the conference starts, you will be joined automatically. If you want to leave the wait list, simply by leaving the page.

Access page with wait list

Waiting room

If the waiting room is activated, you will receive the message "Please wait for a moderator to approve you joining the meeting." by default, unless the organizers have set another.

Waiting room with default message

If the host has accepted your joining request, you will receive the message "Guest approved and redirecting to meeting."

Waiting room with approval notice

If the host declines your joining request, you will receive the message "Guest denied of joining the meeting.".

Waiting room with denial notice